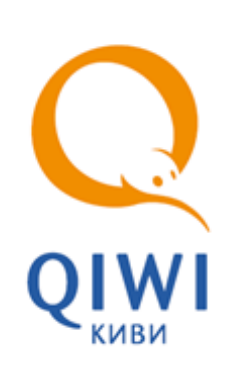

# ОБНОВЛЕНИЕ СЕРТИФИКАТОВ

РУКОВОДСТВО ПОЛЬЗОВАТЕЛЯ вер. 1.2

**МОСКВА 8-495-783-5959** **РОССИЯ 8-800-200-0059**

**ФАКС 8-495-926-4619** **WEB WWW.QIWI.RU**

# СОДЕРЖАНИЕ

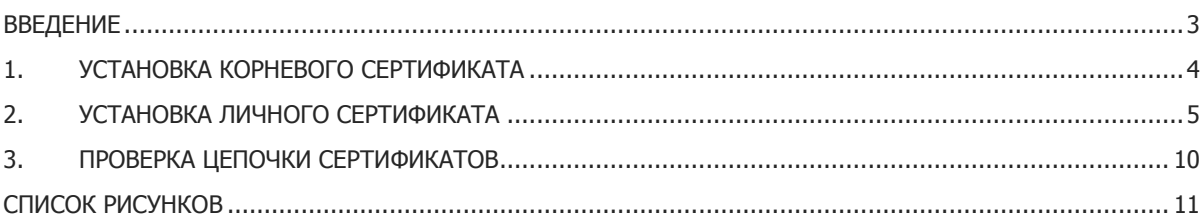

## <span id="page-2-0"></span>ВВЕДЕНИЕ

В связи с переизданием сертификата корневого центра сертификации (УЦ ИИТ (К3)) агентам требуется изменить настройки электронной цифровой подписи (далее ЭЦП). В частности необходимо установить корневой и/или личный сертификат.

В данном документе приведена инструкция для изменения настроек ЭЦП.

## <span id="page-3-0"></span>1. УСТАНОВКА КОРНЕВОГО СЕРТИФИКАТА

- 1. Откройте файл с сертификатом, ссылку на который вы получили в новостной рассылке.
- 2. Во вкладке **Общие** нажмите кнопку **Установить сертификат** (откроется окно мастера импорта сертификатов).
- 3. В мастере импорта сертификатов нажмите кнопки **Далее Поместить в следующее хранилище → Обзор → Доверенные корневые центры сертификации → ОК → Далее → Готово**.
- 4. В окне предупреждения безопасности нажмите кнопку **Да**.
- 5. Далее должно появиться сообщение об успешном импорте сертификата.

## <span id="page-4-0"></span>2. УСТАНОВКА ЛИЧНОГО СЕРТИФИКАТА

Если личный сертификат у вас уже установлен, то пропустите данную главу и перейдите к следующей главе [3.](#page-9-0)

- 1. Через меню **Пуск** откройте ПО КриптоПро CSP.
- 2. В открывшемся окне выберите вкладку **Сервис** и нажмите кнопку **Установить личный сертификат** ([Рис.](#page-4-1) 1).

<span id="page-4-1"></span>Рис. 1. Вкладка «Сервис»

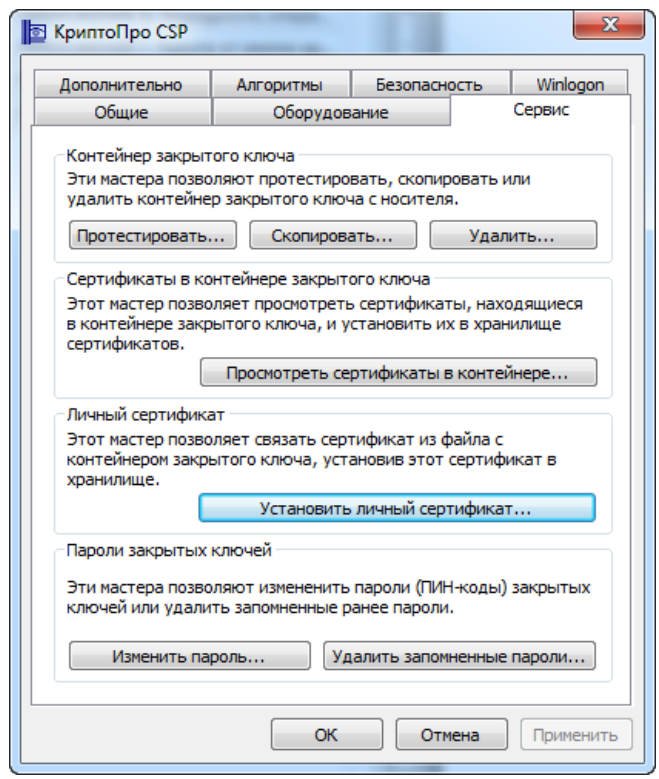

3. В окне Мастера установке личного сертификата ([Рис.](#page-5-0) 2) в поле **Имя файла сертификата**  укажите полный путь к этому файлу (при необходимости воспользуйтесь кнопкой **Обзор**) и нажмите кнопку **Далее**.

#### <span id="page-5-0"></span>Рис. 2. Расположение файла сертификата

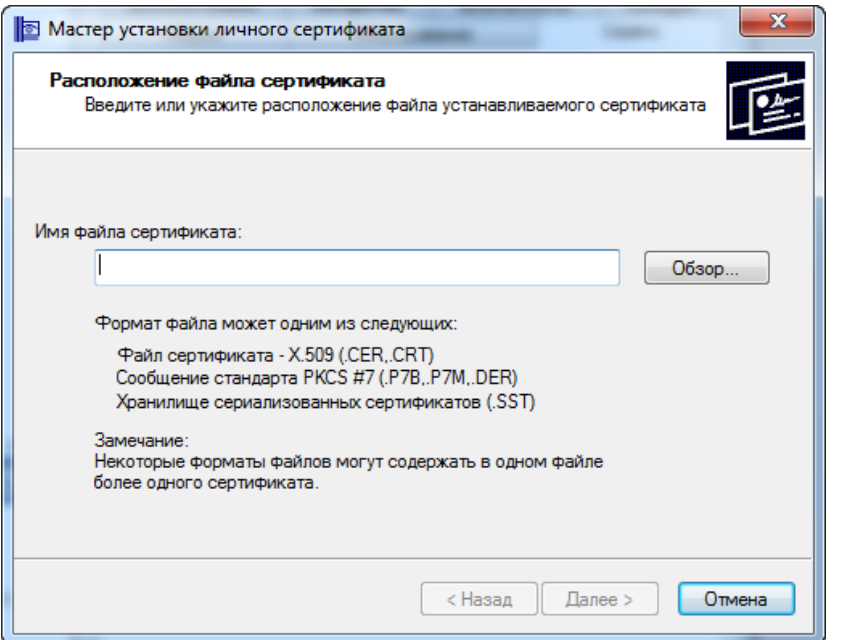

4. В следующем шаге мастера установки будет отображена основная информация о сертификате. Нажмите кнопку **Далее**.

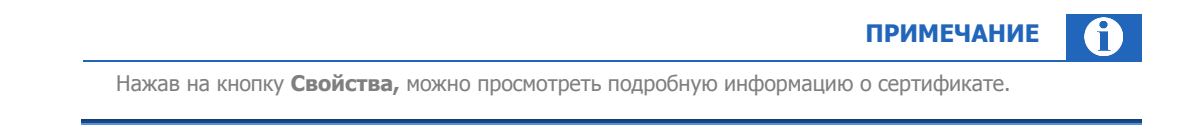

5. В следующем окне укажите контейнер закрытого ключа (можно установить флаг **Найти контейнер автоматически**, тогда мастер попробует найти контейнер самостоятельно). Рекомендуется установить переключатель в положение **Пользователь** ([Рис.](#page-6-0) 3).

### <span id="page-6-0"></span>Рис. 3. Контейнер закрытого ключа

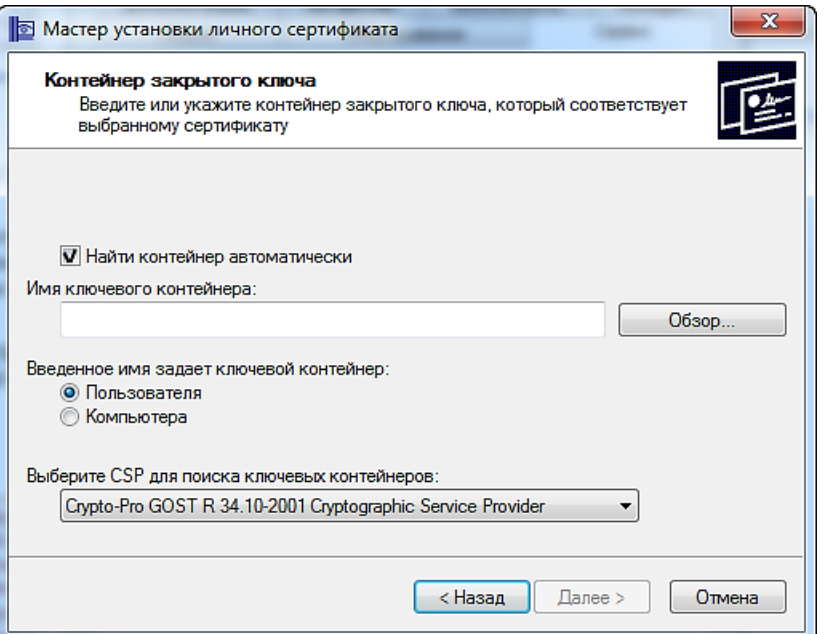

6. Нажмите кнопку **Далее**.

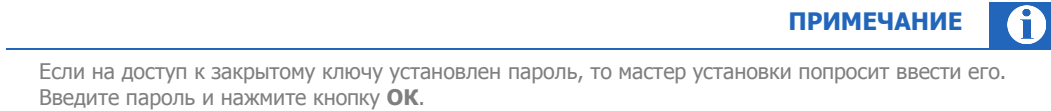

7. В следующем окне мастера нажмите кнопку **Далее** ([Рис.](#page-7-0) 4).

### <span id="page-7-0"></span>Рис. 4. Хранилище сертификатов

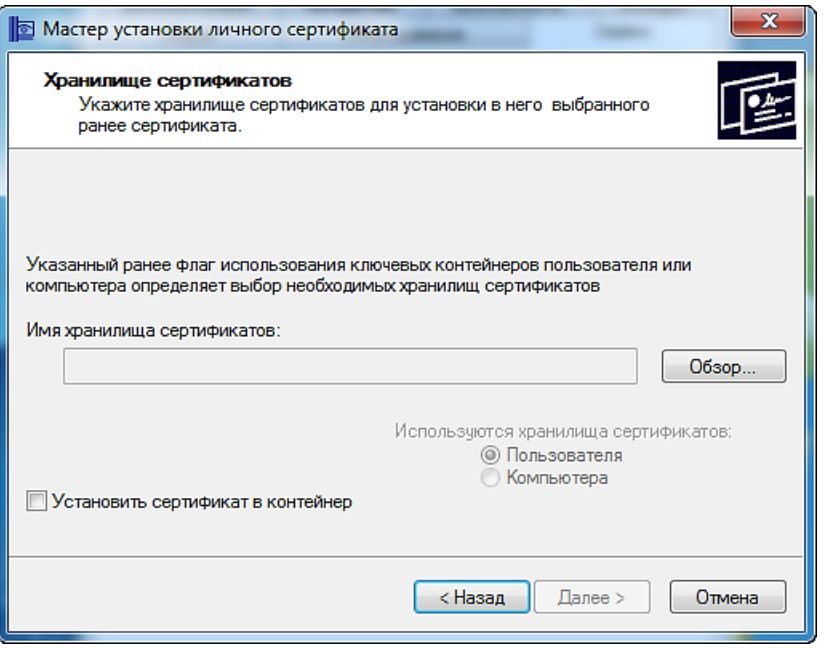

8. При успешной установке личного сертификата будет выведено окно **Завершение работы мастера установки личного сертификата** ([Рис.](#page-7-1) 5).

<span id="page-7-1"></span>Рис. 5. Выбор хранилища сертификатов

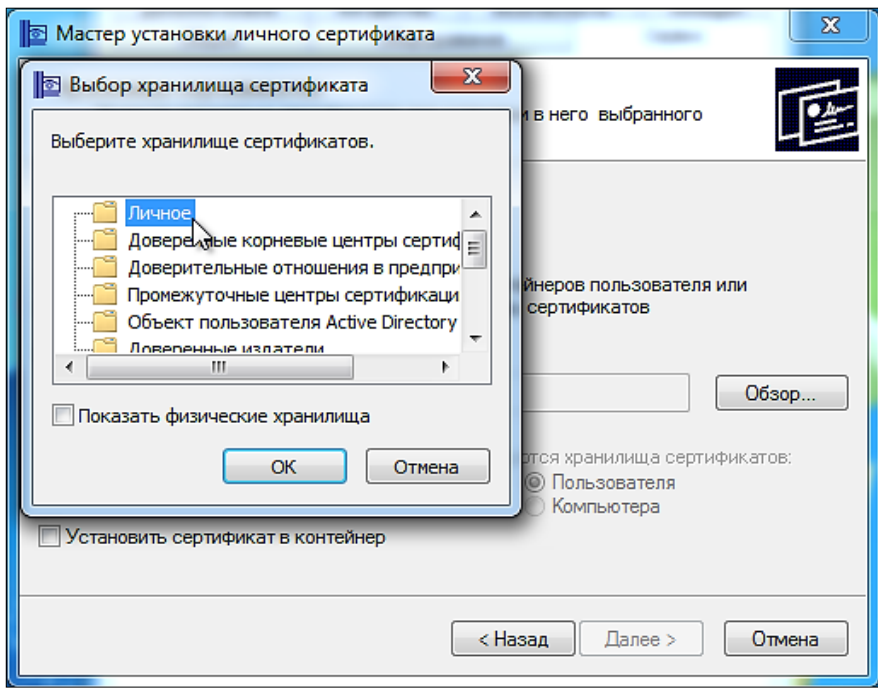

9. Проверьте правильность указанных данных и нажмите кнопку **Готово**.

10. Если у вас появится окно **Импорт сертификата eToken**, тогда нажмите кнопку **Отмена** ([Рис.](#page-8-0) 6).

### <span id="page-8-0"></span>Рис. 6. Запрос на запись сертификата на eToken

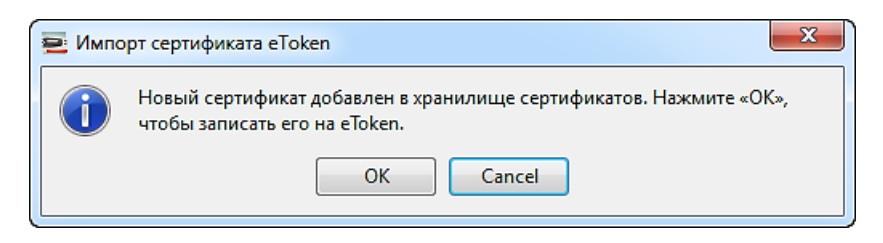

### <span id="page-9-0"></span>3. ПРОВЕРКА ЦЕПОЧКИ СЕРТИФИКАТОВ

- 1. В левой части окна **Сертификаты** нажмите правой кнопкой на папку **Сертификаты - текущий пользователь** и выберите пункт меню **Обновить**.
- 2. В левой части окна выберите **Сертификаты - текущий пользователь Личное Реестр Сертификаты**.
- 3. Найдите сертификат, который используется для подписания актов QIWI (**УЦ ИИТ (К2)**).
- 4. Дважды кликните на сертификат и перейдите на вкладку **Путь сертификации**.
- 5. В панели **Путь сертификации** отобразится цепочка сертификатов, состоящая из 2 сертификатов ([Рис.](#page-9-1) 7):
	- на верхнем уровне: УЦ ИИТ (К2);
	- на нижнем уровне: личный сертификат агента.

### <span id="page-9-1"></span>Рис. 7. Цепочка сертификатов

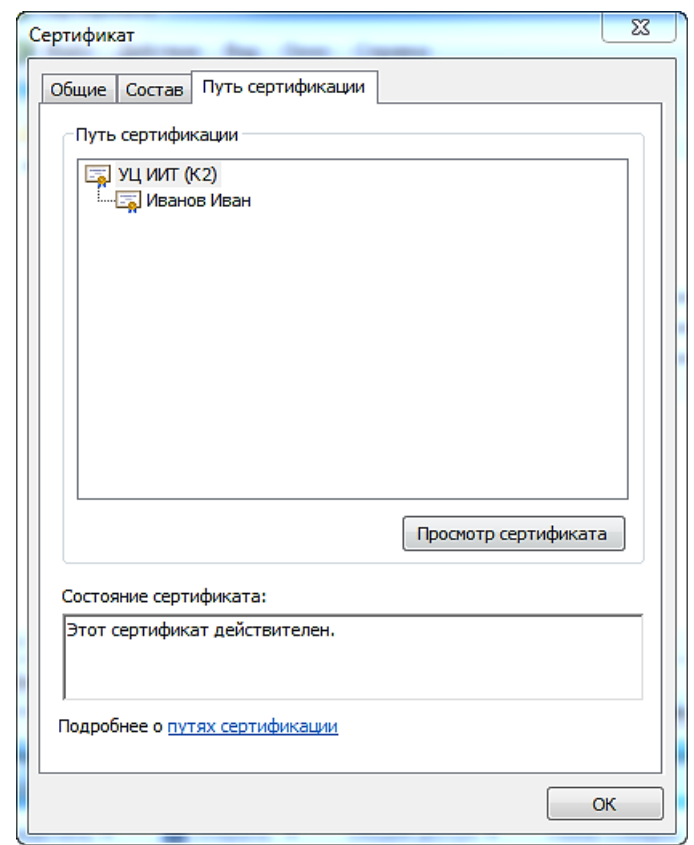

В случае если цепочка сертификатов неверна, то корневой сертификат (сертификат верхнего уровня) будет помечен красным кружком с белым крестиком .

# <span id="page-10-0"></span>СПИСОК РИСУНКОВ

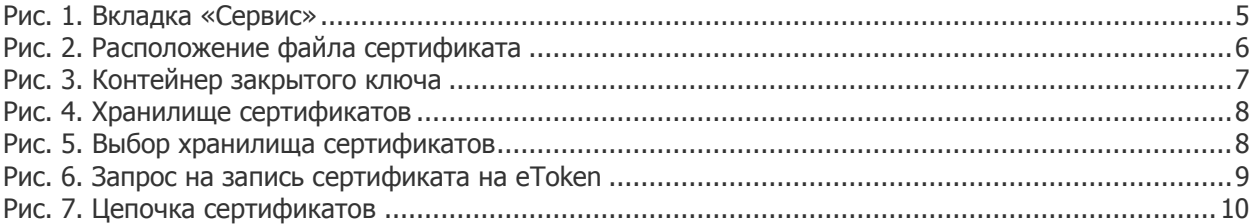